# **SISTEMA TOTALERP**

**Manual de Importação de Impostos Natureza da Operação**

> **Versão 2.0 19/08/2019**

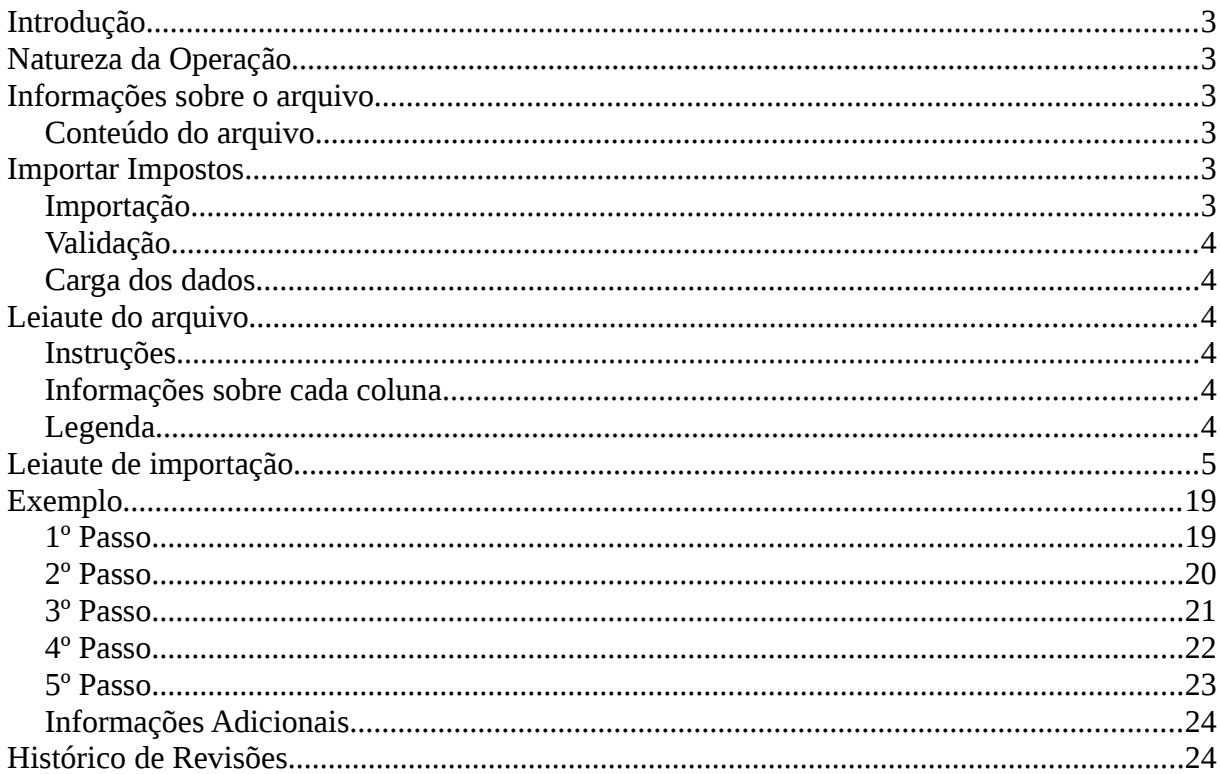

#### <span id="page-2-0"></span>**Introdução**

A importação das informações de impostos para o cadastro da natureza da operação para arquivos em CSV foi criada com o intuito de facilitar a transferência de informações entre o usuário e o sistema Totalerp.

Pela importação é possível inserir os dados de impostos em lote, ou seja, em um único arquivo CSV é possível enviar várias configurações de impostos para uma determinada natureza da operação.

Os arquivos gerados devem atender o leiaute que é apresentado nessa documentação.

#### <span id="page-2-5"></span>**Natureza da Operação**

Natureza da operação tem como objetivo indicar a finalidade da emissão da Nota Fiscal Eletrônica, por exemplo, um cliente realizou uma compra no estabelecimento, a descrição da Natureza da Operação será de Venda. Dependendo dos casos, é necessário que cada CFOP tenha uma configuração de imposto, ou cada NCM tenha uma configuração de imposto, para esses casos é possível utilizar o importador.

#### <span id="page-2-4"></span>**Informações sobre o arquivo**

Formato do arquivo

O arquivo deve ter o formato CSV (Comma-separated values), pode-se gerar com qualquer nome. O tamanho máximo é de 20MB.

### <span id="page-2-3"></span>**Conteúdo do arquivo**

No arquivo deve constar o registro de uma ou mais configurações de impostos para apenas uma natureza da operação. Caso a configuração de imposto seja aplicada em mais de uma natureza da operação, deve-se importar uma de cada vez.

#### <span id="page-2-2"></span>**Importar Impostos**

### <span id="page-2-1"></span>**Importação**

A importação do arquivo CSV para o sistema Totalerp é feita seguindo os seguintes passos, acessar o sistema Totalerp [https://app.totalerp.com.br](https://app.totalerp.com.br/) efetuando o login, após isso é necessário seguir o caminho "Nota Fiscal > Cadastros > Natureza da Operação > Nova Natureza da Operação".

É possível visualizar os passos pelo nosso manual interativo clicando no link abaixo. <https://manual.totalerp.com.br/?pg=nfe&nf=2>

#### <span id="page-3-5"></span>**Validação**

Ao realizar a importação do arquivo, o sistema Totalerp fará uma pré-validação do formato e se todos os campos obrigatórios foram preenchidos. O sistema Totalerp NÃO realizará verificações/validações com relação ao correto preenchimento do conteúdo dos campos, sugerimos que a verificação/validação seja feita pela assessoria contábil da empresa.

#### <span id="page-3-4"></span>**Carga dos dados**

Ao ser importado com sucesso, a configuração será apresentada em tela, sendo necessário informar os demais campos faltantes, como "Tipo", "Módulo", "Descrição do Documento Fiscal" e "Descrição da Configuração Fiscal", após o preenchimento é necessário salvar a natureza da operação e com isso finalizar o processo de importação de impostos.

Ao final o sistema Totalerp deixará disponível. Também serão informados as falhas ao importar qualquer um dos registros constantes no arquivo.

#### <span id="page-3-3"></span>**Leiaute do arquivo**

#### <span id="page-3-2"></span>**Instruções**

O arquivo CSV segue uma estrutura onde cada linha é uma configuração de imposto e cada coluna é um dado que pertence a uma configuração de imposto, a delimitação dos campos de cada grupo é feita pelo caractere ";" (ponto e vírgula).

### <span id="page-3-1"></span>**Informações sobre cada coluna**

Seguindo o leiaute abaixo, existem grupos com dados opcionais, porém depende da seleção feita do CST/CSOSN do ICMS, CST do PIS, COFINS, IPI.

Campos **não obrigatórios** para um CST **devem ser preenchidos com zero**, por exemplo, ao utilizar o CST 00 – Tributada Integralmente, há dois campos obrigatórios como "Modalidade BC" e "Alíquota ICMS", porém há outros campos que não aparecem, porém é necessário colocar zeros nesses campos que fazem parte do grupo do ICMS, como "Modalidade determinação BC ICMS ST", "Alíquota ICMS ST", "Perc. Margem valor adicional ICMS ST", e etc.

#### <span id="page-3-0"></span>**Legenda**

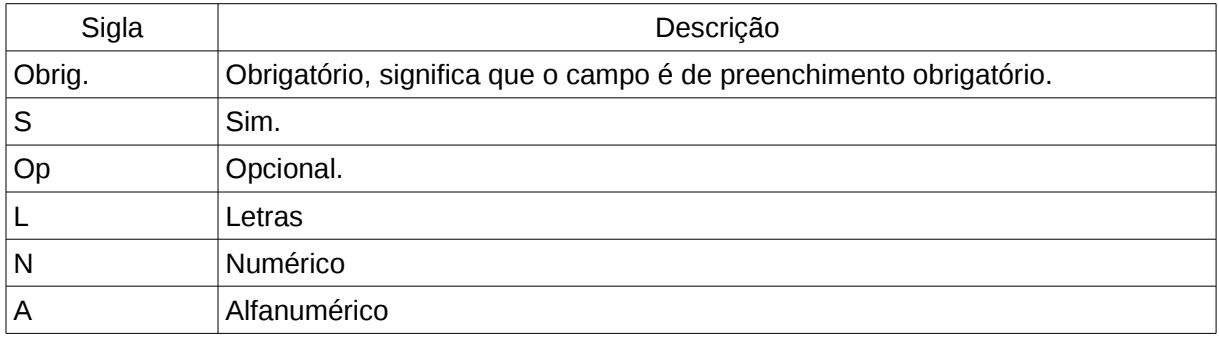

# **Leiaute de importação**

<span id="page-4-0"></span>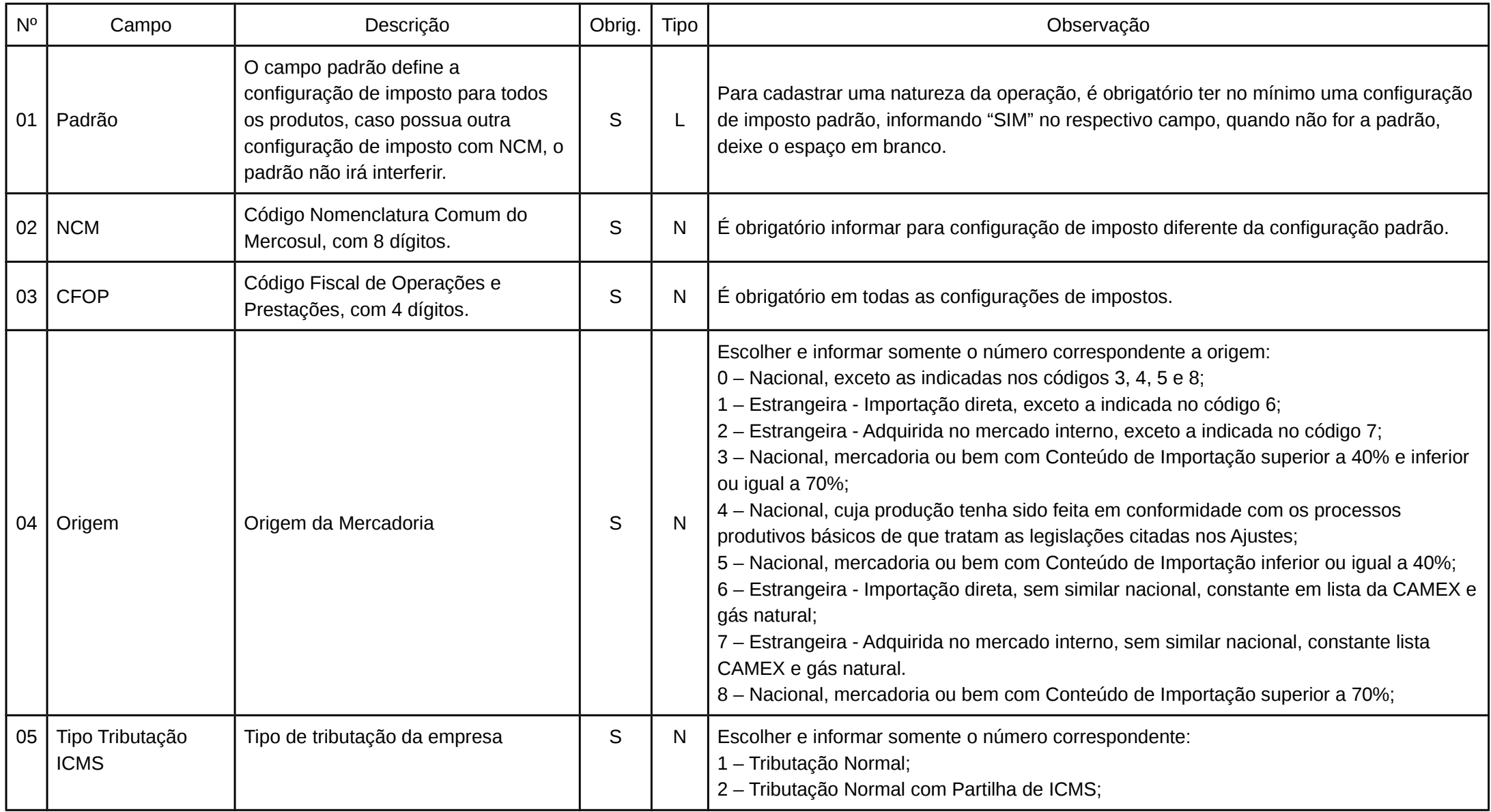

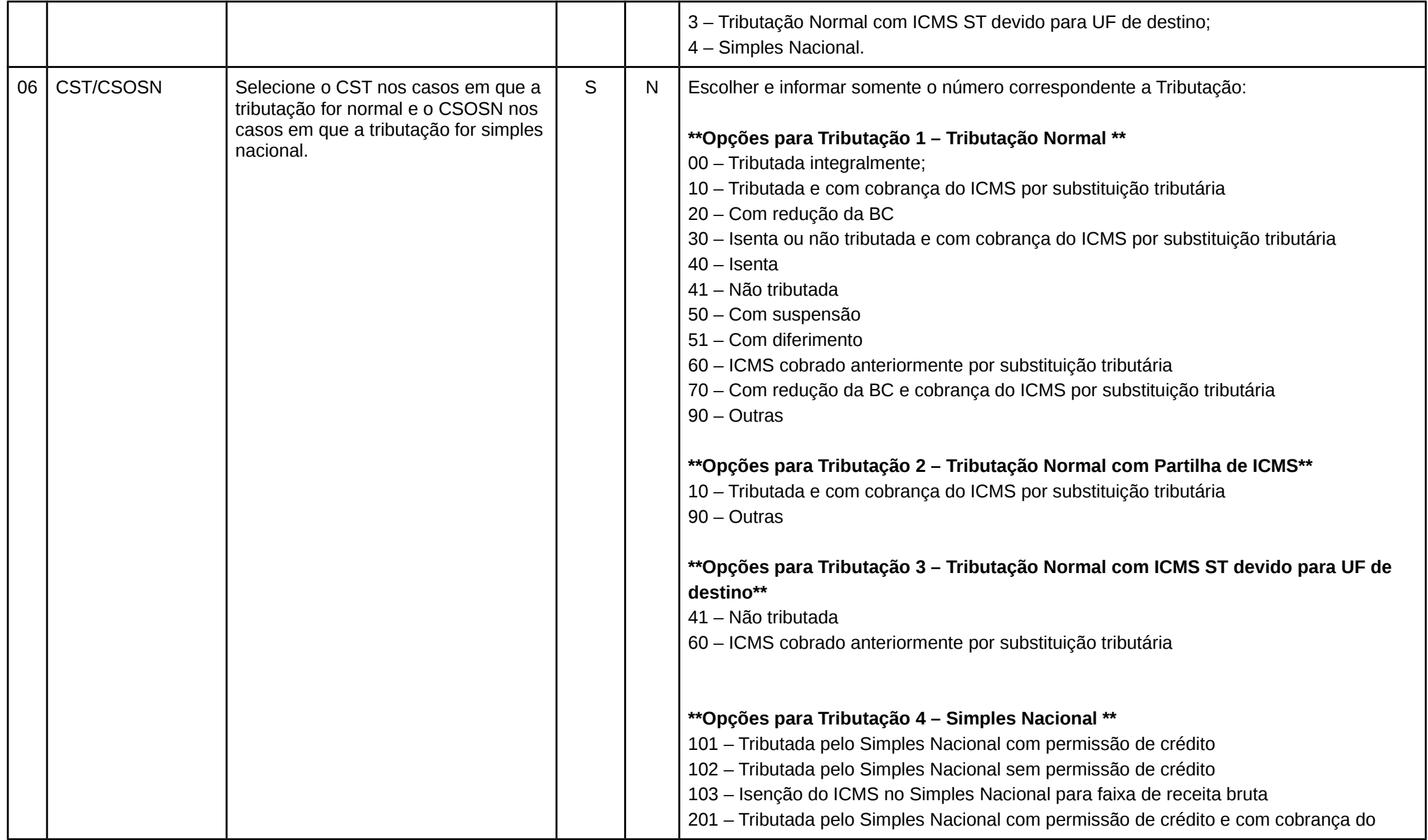

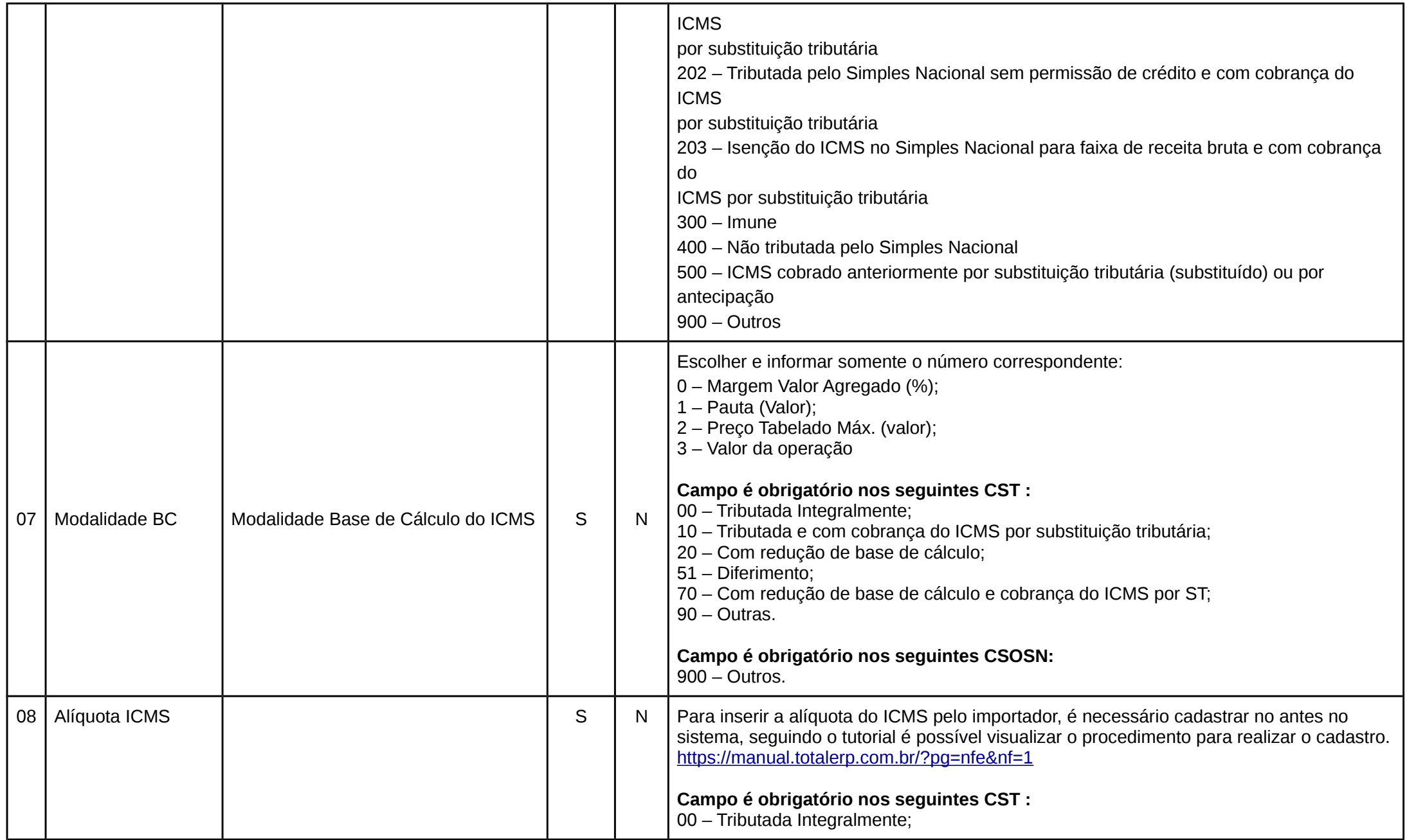

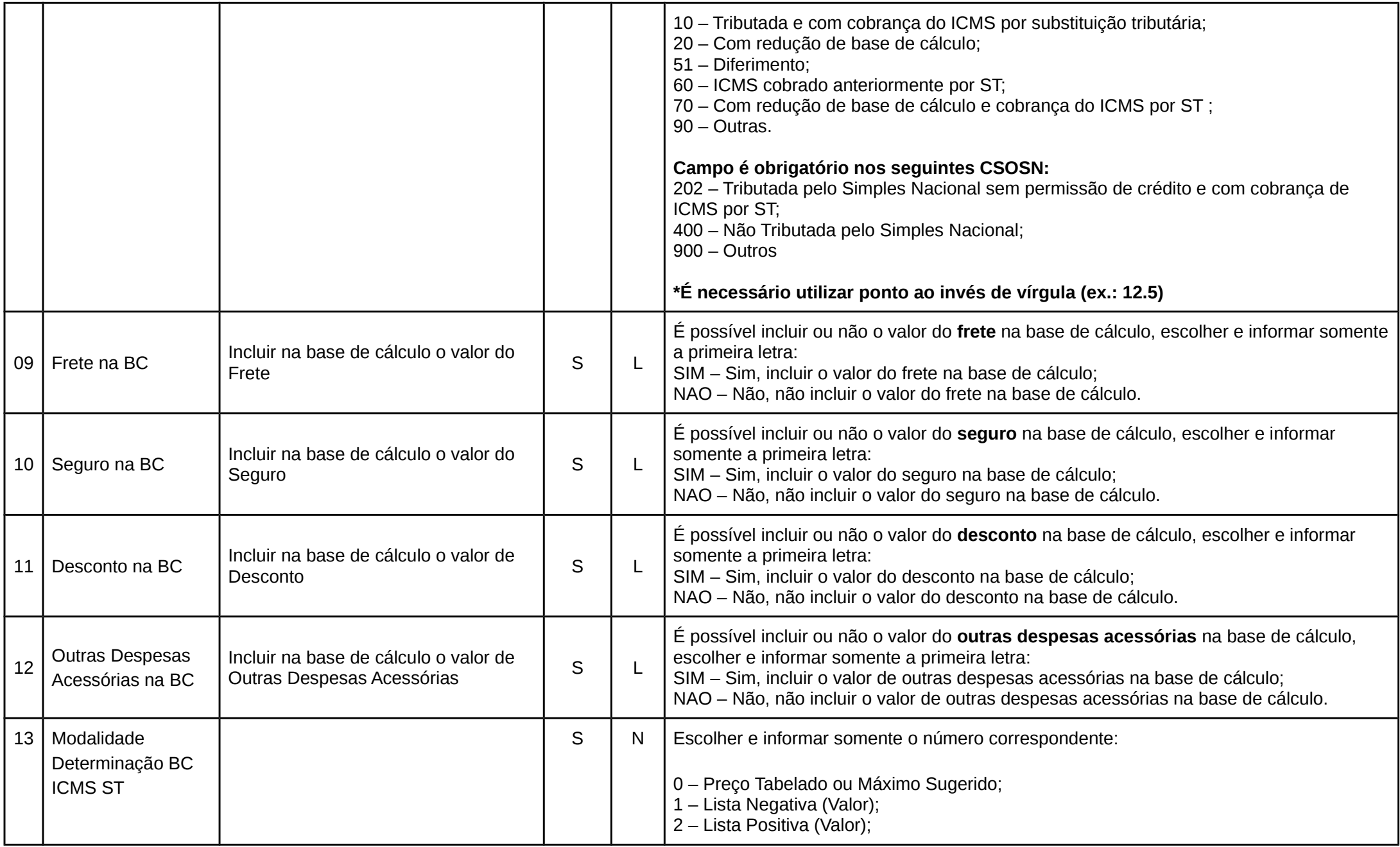

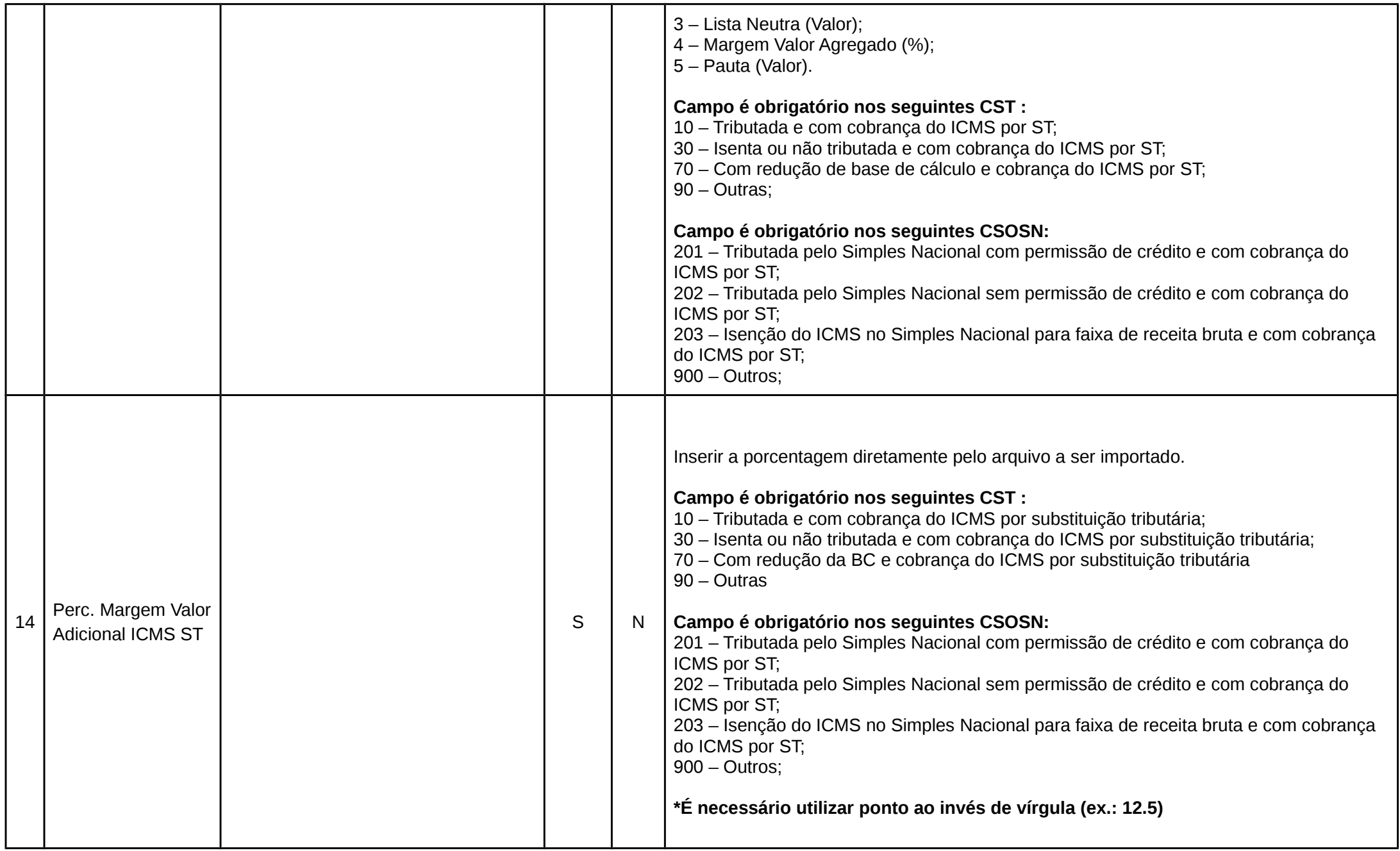

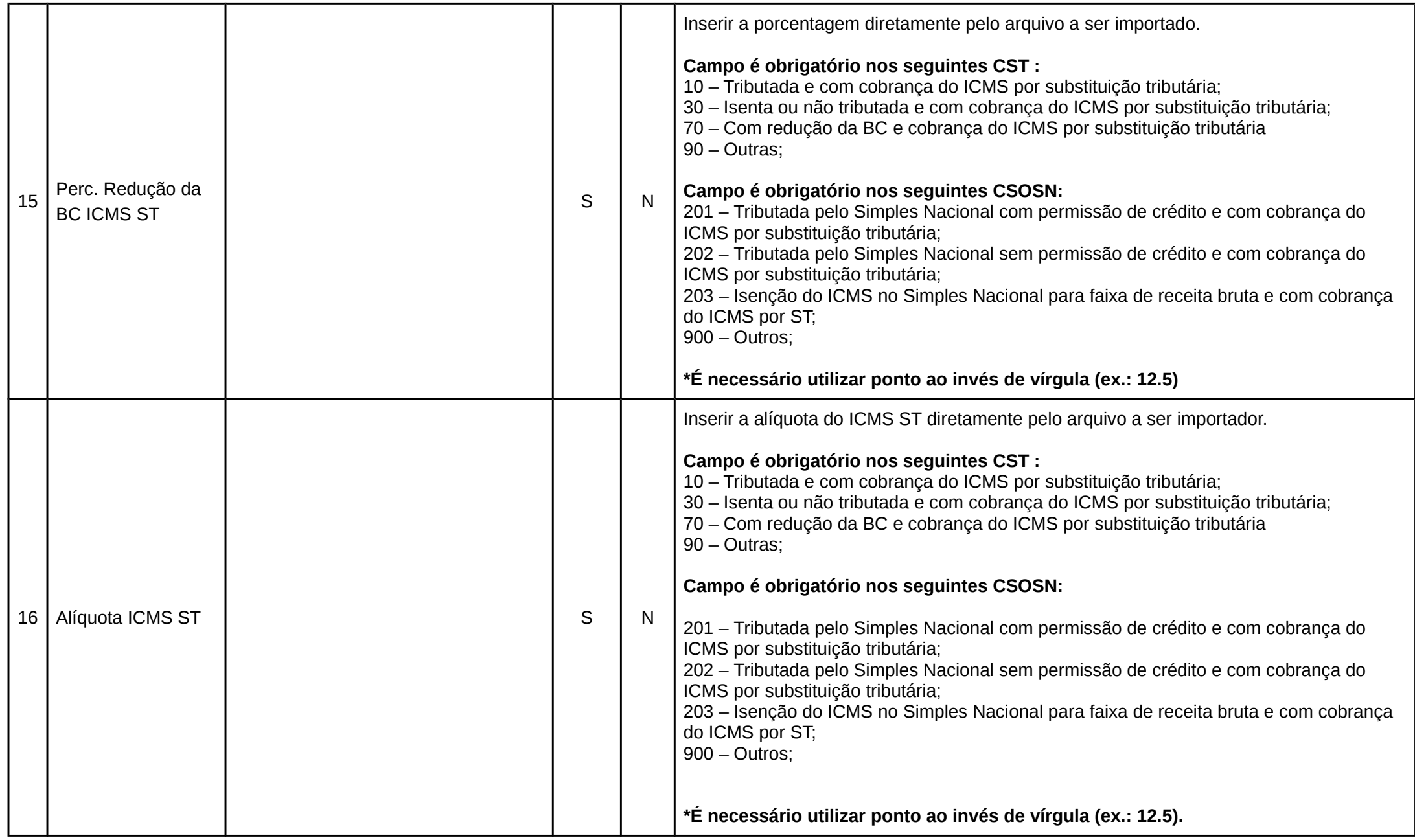

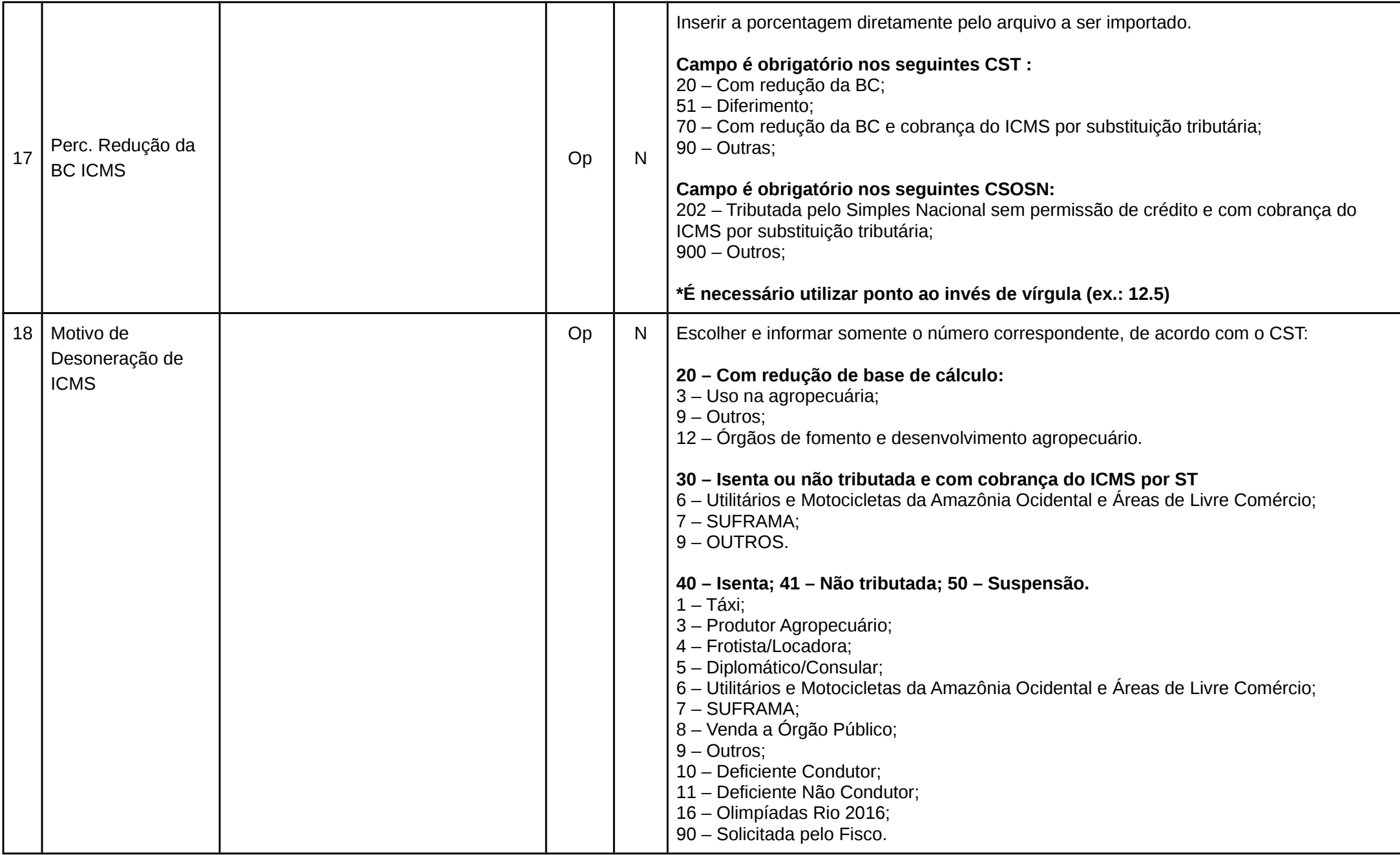

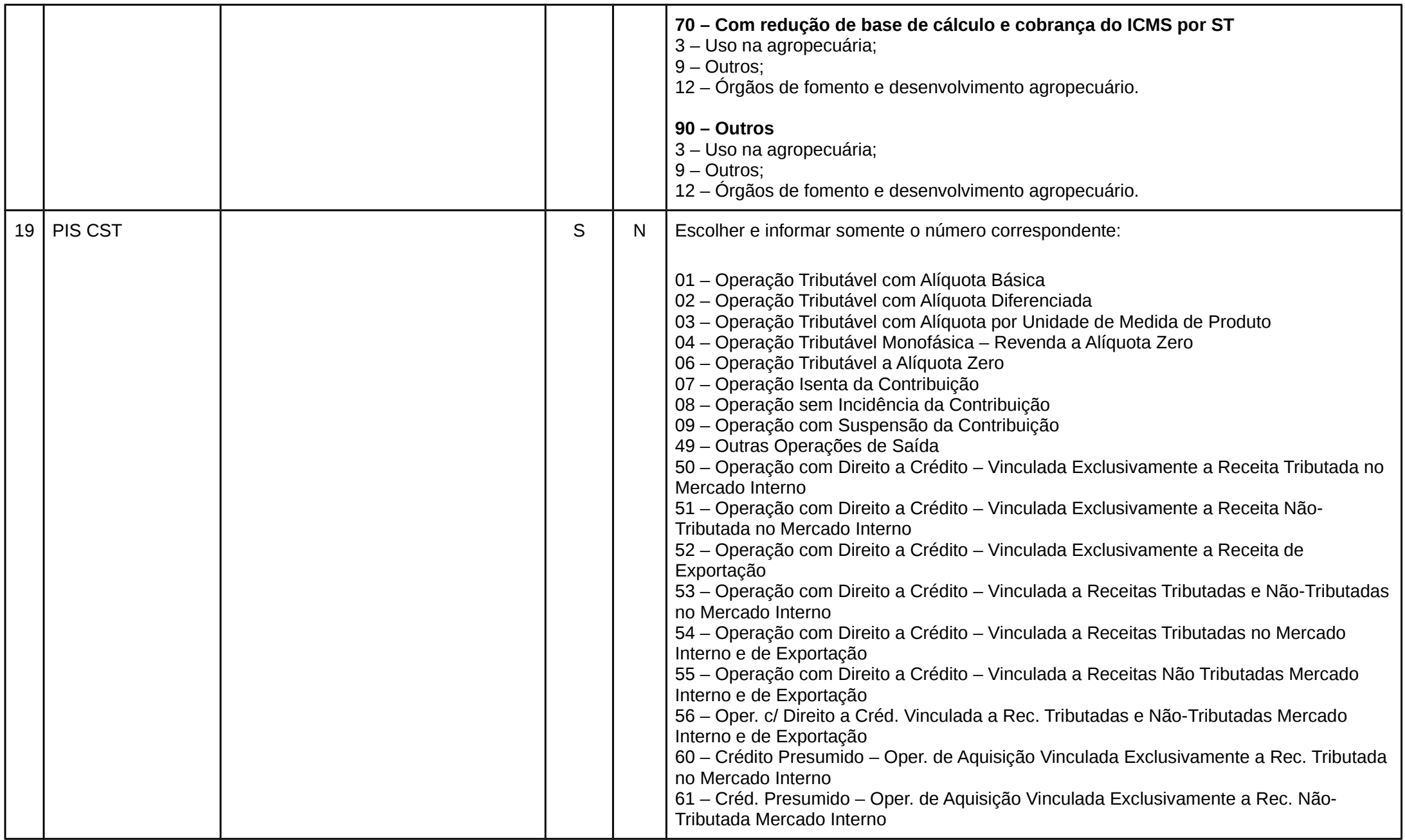

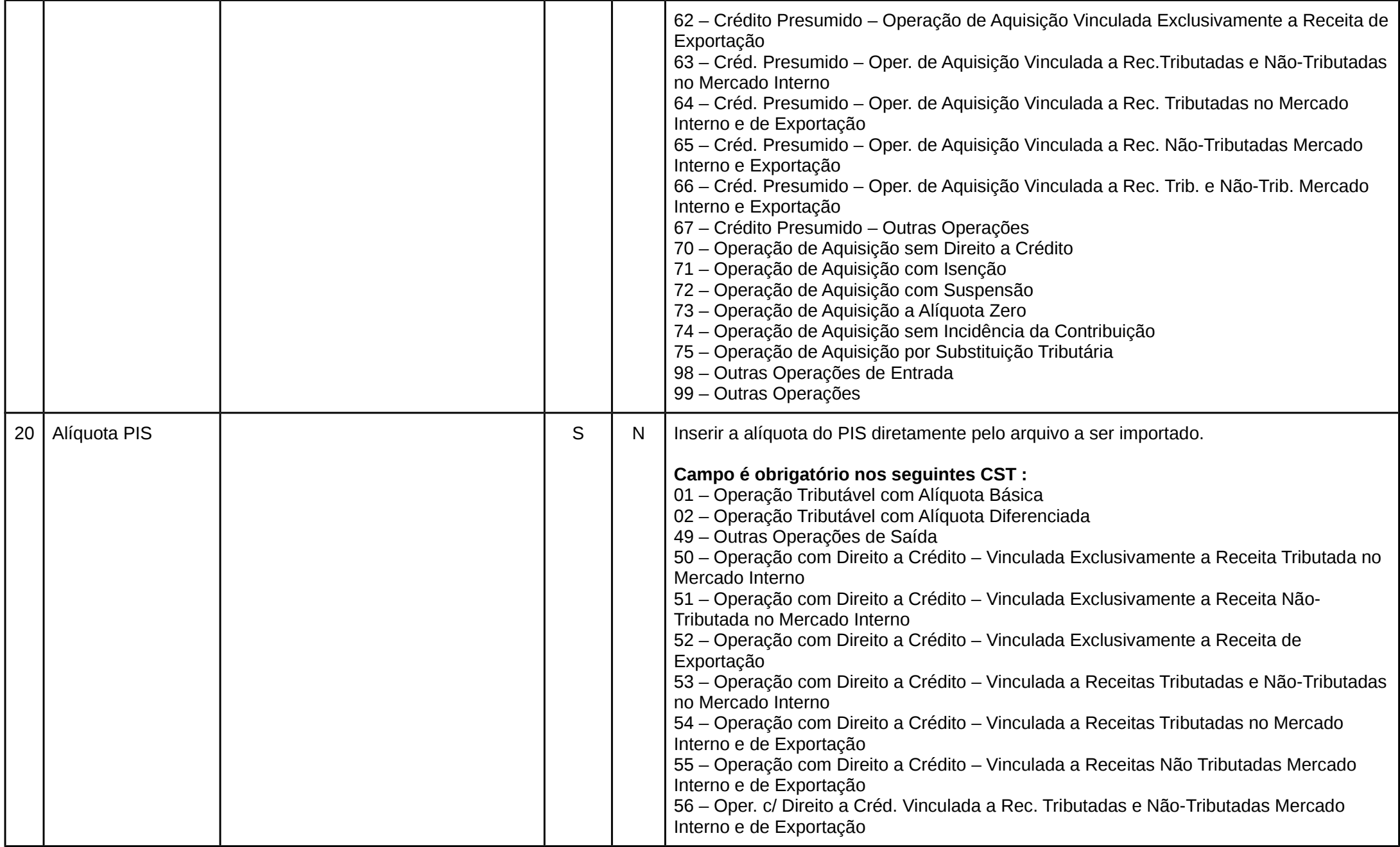

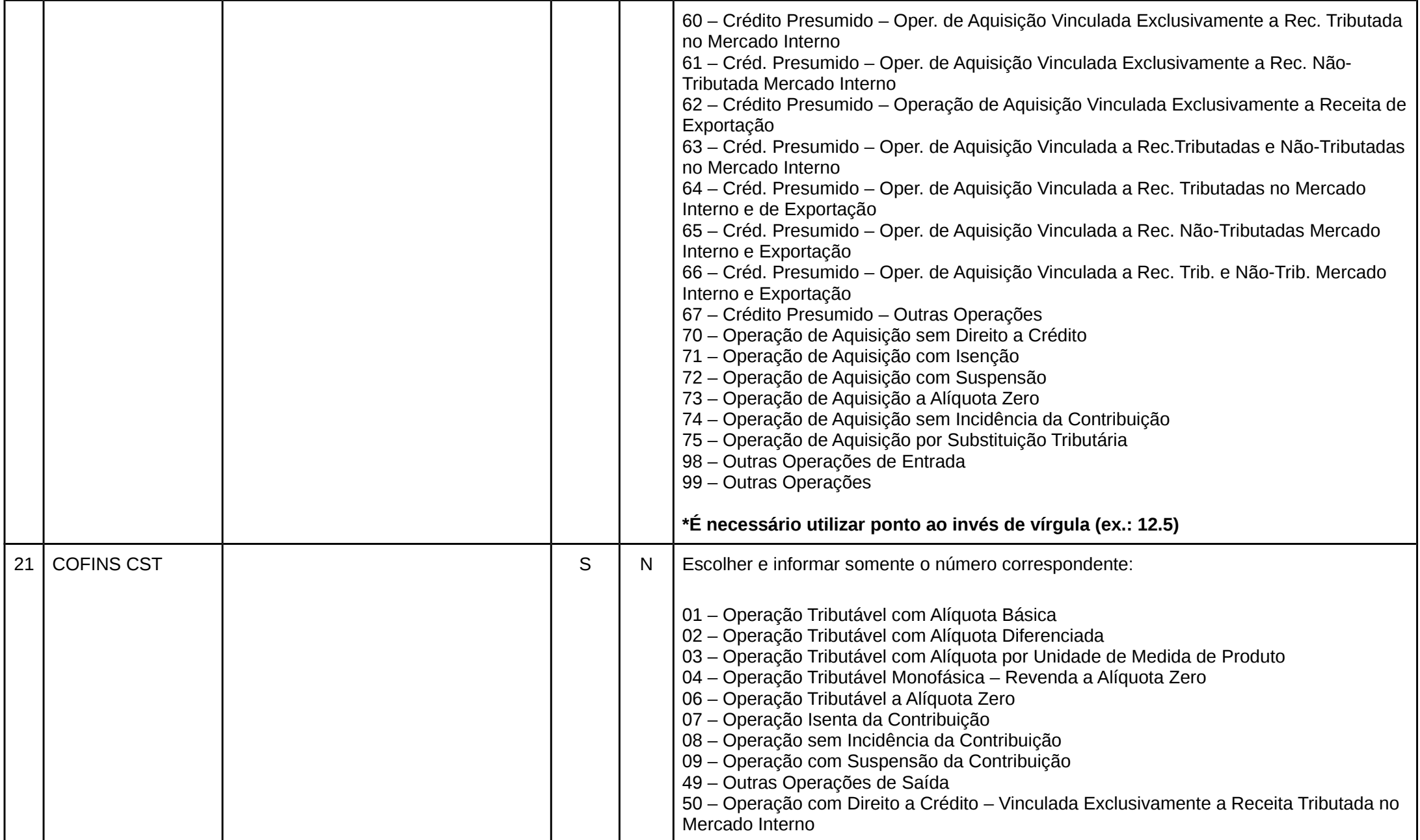

![](_page_14_Picture_125.jpeg)

![](_page_15_Picture_118.jpeg)

![](_page_16_Picture_153.jpeg)

![](_page_17_Picture_48.jpeg)

# **Exemplo**

# **1º Passo**

Preencha todos os campos obrigatórios (vermelho) e se houver necessidade preencha os opcionais (verde).

Arquivo Editar Exibir Inserir Formatar Planilha Dados Ferramentas Janela Ajuda

<span id="page-18-1"></span><span id="page-18-0"></span>![](_page_18_Picture_15.jpeg)

<span id="page-19-0"></span>Ľ

![](_page_19_Picture_15.jpeg)

Após o preenchimento é necessário gerar o arquivo CSV, clique em "Salvar Como".

Selecione o tipo do arquivo que será salvo, no caso CSV e salve, conforme a imagem.

<span id="page-20-0"></span>![](_page_20_Picture_8.jpeg)

Confirme que o formato será CSV.

<span id="page-21-0"></span>![](_page_21_Picture_2.jpeg)

Informe no delimitador de campo que será ponto e vírgula ao invés de somente vírgula.

<span id="page-22-0"></span>![](_page_22_Picture_8.jpeg)

## <span id="page-23-1"></span>**Informações Adicionais**

Dessa forma será gerado um arquivo CSV com a delimitação correta, com isso é necessário somente importar o arquivo para o sistema Totalerp. É possível fazer o download da planilha de exemplo no seguinte link<https://manual.totalerp.com.br/?pg=down>

Foi utilizado LibreOffice Calc para realizar o tutorial, abaixo segue o link para conhecer mais e se necessário realizar o download da ferramenta. <https://pt-br.libreoffice.org/descubra/calc/>

# <span id="page-23-0"></span>**Histórico de Revisões**

![](_page_23_Picture_91.jpeg)